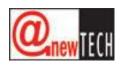

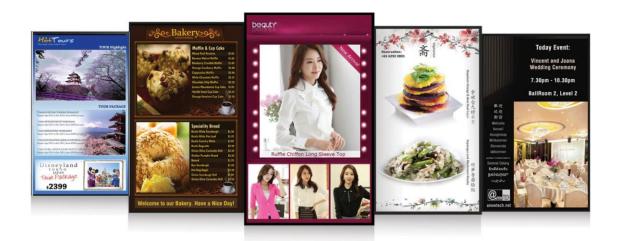

(User Manual V1.0) Signage Designer Software version: V3.0.0.0

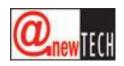

# Contents

| 1. | Intr | oduc  | ction1                                           |
|----|------|-------|--------------------------------------------------|
| 2. | Sys  | tem   | requirement1                                     |
| 2  | 2.1  | Sig   | nage Player Software1                            |
| 2  | 2.2  | Sig   | nage Designer Software1                          |
| 3. | Inst | allat | ion/Uninstallation of Signage Designer Software2 |
| 4. | Sig  | nage  | e Designer Software interface4                   |
| 4  | .1   | Inte  | rface of the software4                           |
| 4  | .2   | Mer   | nu Bar5                                          |
| 4  | .3   | Тос   | ol Bar5                                          |
| 4  | .4   | Rer   | note Management interface5                       |
| 5. | Des  | sign  | Content6                                         |
| 5  | 5.1  | Cre   | ate New Design6                                  |
| 5  | 5.2  | Sel   | ect Resolution6                                  |
| 5  | 5.3  | Inse  | ert Background Image6                            |
| 5  | 5.4  | Inse  | ert Background Audio6                            |
| 5  | 5.5  | Add   | ling and setting value Design Items7             |
|    | 5.5  | .1    | Adding Text                                      |
|    | 5.5  | .2    | Adding Tag Text8                                 |
|    | 5.5  | .3    | Adding RSS Text8                                 |
|    | 5.5  | .4    | Adding Flash Clip8                               |
|    | 5.5  | .5    | Adding Movie Clip9                               |
|    | 5.5  | .6    | Adding Picture                                   |
|    | 5.5  | 7     | Adding HTML9                                     |
|    | 5.5  | .8    | Adding PowerPoint slides9                        |

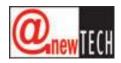

| 5.5.9  | 5 5 5 5                                | 10 |
|--------|----------------------------------------|----|
|        |                                        |    |
| 5.5.1  | 0 Adding Flip box                      | 10 |
| 5.5.1  | 1 Clear Background                     | 10 |
| 5.5.1  | 2 Horizontal Group Image               | 10 |
| 5.5.1  | 3 Vertical Group Image                 | 11 |
| 5.5.1  | 4 Change Image Resolution              | 12 |
| 5.5.1  | 5 Rotate Image by angle                | 12 |
| 5.5.1  | 6 Delete Selected Items                | 12 |
| 5.5.1  | 7 Open Design                          | 12 |
| 5.5.1  | 8 Delete Design                        | 13 |
| 5.5.1  | 9 Save Design                          | 13 |
| 5.5.2  | 20 Create Multiple Touch               | 13 |
| 5.6 0  | Creating plan                          | 15 |
| 5.6.1  | Create playing schedule                | 15 |
| 5.6.2  | 2 Create playing loop                  | 15 |
| 5.6.3  | B Delete Loop/Plan                     | 16 |
| 5.6.4  | Delete all plan                        | 16 |
| 5.6.5  | 5 Preview                              | 17 |
| 5.7 I  | Exporting and Importing                | 17 |
| 5.7.1  | Export Design and Plan                 | 17 |
| 5.7.2  | 2 Export All                           | 17 |
| 5.7.3  | B Export Design                        | 18 |
| 5.7.4  | Import Design                          | 18 |
| 6. Rem | ote Management                         | 19 |
| 6.1 (  | Open Remote management                 | 19 |
| 6.2 I  | Detect Intelli-Signage Player          | 19 |
| 6.3 I  | P Setting                              | 19 |
| 6.4    | Assign Name for Intelli-Signage Player | 20 |
| 6.5    | Automatic Shutdown Setting             | 20 |
| 6.6 l  | Jpload Design                          | 20 |

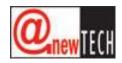

|    | 6.6  | .1     | Upload via Cloud                | 20 |
|----|------|--------|---------------------------------|----|
|    | 6.6  | .2     | Upload using USB storage        | 20 |
|    | 6.7  | Pus    | sh and Clear Command            | 21 |
|    | 6.8  | Rel    | poot Intelli-Signage Player     | 21 |
|    | 6.9  | Shu    | utdown Intelli-Signage Player   | 21 |
|    | 6.10 | Inst   | all Codec                       | 21 |
|    | 6.11 | Upo    | date Application                | 21 |
| 7. | Inte | elli-S | ignage Management (Web based)   | 22 |
|    | 7.1  | Log    | Jin                             | 22 |
|    | 7.2  | Sta    | tistics                         | 22 |
|    | 7.3  | Co     | ntrol Panel                     | 23 |
|    | 7.3  | .1     | Reboot device                   | 23 |
|    | 7.3  | .2     | Show setting                    | 23 |
|    | 7.3  | .3     | Shutdown device                 | 23 |
|    | 7.3  | .4     | Restart Application             | 23 |
|    | 7.3  | .5     | Rotation Signage Player Screen  | 24 |
|    | 7.3  | .6     | Set Signage Player audio volume | 24 |
|    | 7.3  | .7     | Set Signage Player name         | 24 |
|    | 7.3  | .8     | Update Signage Player firmware  | 25 |
|    | 7.3  | .9     | Check content update            | 25 |
|    | 7.3  | .10    | IP Setting                      | 25 |
|    | 7.3  | .11    | Shutdown schedule               | 26 |
|    | 7.3  | .12    | Gender switch                   | 26 |
|    | 7.3  | .13    | Wi-Fi setting                   | 26 |
|    | 7.4  | Clie   | ent check                       | 26 |
|    | 7.5  | Use    | er account                      | 27 |
|    | 7.5  | .1     | Create new Account              | 27 |
|    | 7.5  | .2     | Edit account                    | 27 |
|    | 7.5  | .3     | Delete Account                  | 27 |
|    | 7.6  | ٨d     | vertisement details             | 27 |

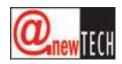

| 7.6    | 5.1        | Detail Report            | .28  |
|--------|------------|--------------------------|------|
| 7.6    | 5.2        | Touch Report             | .28  |
| 7.6    | 5.3        | Export                   | .28  |
| 7.6    | 5.4        | Call Design              | .28  |
| 7.6    | 5.5        | Update Schedule          | .29  |
| 7.6    | 6.6        | Show Schedule            | .29  |
| 7.6    | 5.7        | Show Loop                | .29  |
| 7.7    | Та         | g Value                  | . 30 |
| 7.7    | <b>.</b> 1 | Show tag                 | . 30 |
| 7.7    | .2         | Update Taglist           | . 30 |
| 7.7    | .3         | Send tag value to device | .31  |
| 8. Tro | ouble      | shooting                 | . 32 |
| 8.1    | Sig        | nage Designer            | . 32 |
| 8.2    | Sig        | nage Client (Player)     | . 32 |

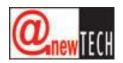

### 1. Introduction

Intelli-Signage System is an inter-connected, smart, windows-based client-server signage application system. It consists of a 'server', referring to a PC with Signage Designer Software installed, and 'clients', referring to the Signage Players.

The server allows the user to design the advertisements and perform administrative actions such as uploading the design to the clients, perform reboots and many other actions.

The clients serve as an interactive portal, displaying the advertisements while allowing user to interact with the design directly. The clients can also perform age and gender recognition and perform statistical collection as well as ad switching if user configured it.

The control and displaying of statistics can also be access via web browser. The data and command are exchanged via cloud and the user can perform checks as well as control using devices with web browser anytime anywhere.

## 2. System requirement

2.1 Signage Player Software

The Signage Player Software is developed alongside with the hardware, with compatibility taken into consideration. Thus, there are no system requirement needed on user's end.

2.2 Signage Designer Software

It is recommended to install the software in a system with the minimum requirement as follow:

OS: Windows 7 and above CPU: Intel-based processor RAM: At least 2GB HDD free space: At least 500MB of free space Screen resolution: At least 1024x768 pixels Misc requirement:

- Microsoft .Net framework 3.5 and above installed

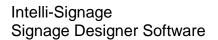

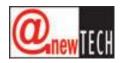

### 3. Installation/Uninstallation of Signage Designer Software

The steps for installation of Signage Designer Software are as follow:

1) Double click on the installation file [Signage Installer.msi]. The installer will display a screen as shown in <u>Figure 3-1</u>. Click 'Next' to continue.

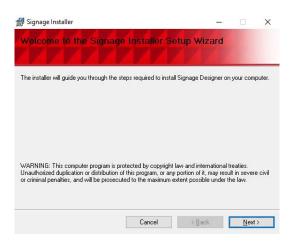

#### Figure 3-1 – Signage Designer Software installation screen

2) Select the directory to be installed and click 'Next'. Click 'Next' on the next screen to start installation.

| 🖟 Signage Installer                                                        | -                 |                                       | 1     | × | 😥 Signage Installer                                                   |     |              | × |
|----------------------------------------------------------------------------|-------------------|---------------------------------------|-------|---|-----------------------------------------------------------------------|-----|--------------|---|
| Select Installation Folder                                                 |                   |                                       |       |   | Confirm Installation                                                  |     |              |   |
| The installer will install Signage Installer to the following folder.      |                   |                                       |       |   | The installer is ready to install Signage Installer on your computer. |     |              |   |
| To install in this folder, click "Next". To install to a different folder, | enter it below or | olick "Brov                           | wse'' | 5 | Click "Next" to start the installation.                               |     |              |   |
| Eolder:<br>D:\Anewtech Systems\Signage Designer\                           |                   | B <u>r</u> owse<br><u>D</u> isk Cost. |       |   |                                                                       |     |              |   |
| Install Signage Installer for yourself, or for anyone who uses this        | computer:         |                                       |       |   |                                                                       |     |              |   |
| O <u>E</u> velyone ● Just <u>m</u> e                                       |                   |                                       |       |   |                                                                       |     |              |   |
| Cancel                                                                     | < <u>B</u> ack    | <u>N</u> ex                           | at >  |   | Cancel < Bac                                                          | k 🛛 | <u>N</u> ext | > |

Figure 3-2 – Selecting directory for installation

Figure 3-3 – Click 'Next' to install

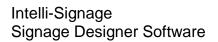

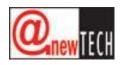

3) The installer will download and install the components needed, as shown in Figure 3-4.

| 🛃 Signage Installer                   |         | _              |      | × |
|---------------------------------------|---------|----------------|------|---|
| Installing Signage In                 | staller |                |      |   |
| Signage Installer is being installed. |         |                |      |   |
| Please wait                           |         |                |      |   |
|                                       |         |                |      |   |
|                                       |         |                |      |   |
|                                       | 10      |                |      |   |
|                                       | Cancel  | < <u>B</u> ack | Next | > |

Figure 3-4 – Installation in progress

4) Once the installation is completed, <u>Figure 3-5</u> will be shown. Click 'Close' to complete the installation process.

|                       |              | ×                         |
|-----------------------|--------------|---------------------------|
|                       |              |                           |
|                       |              |                           |
|                       |              |                           |
|                       |              |                           |
|                       |              |                           |
|                       |              |                           |
|                       |              |                           |
|                       |              |                           |
| es to the .NET Framew | ork.         |                           |
|                       |              |                           |
| < <u>B</u> ack        | <u>C</u> lo: | se                        |
|                       | 1            | es to the .NET Framework. |

Figure 3-5 – Installation completed

5) A desktop icon will be created as shown in <u>Figure 3-6</u>. User can double click on this icon to start the Signage Designer Software.

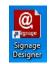

Figure 3-6 – Desktop icon

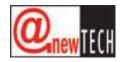

4. Signage Designer Software interface

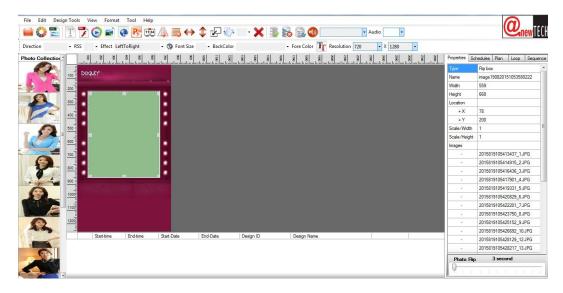

Figure 4-1 – Interface of the software

4.1 Interface of the software

The interface of the software consists of the following:

- Menu Bar
- Tool Bar
- Photo Folder
- Design Area
- Properties Panel
- Schedule List

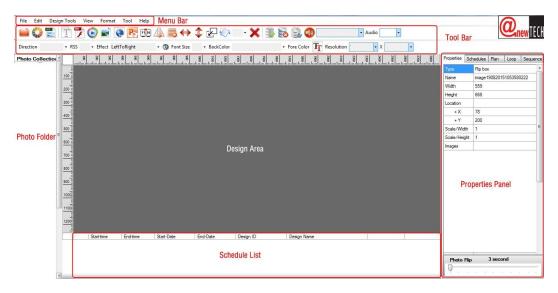

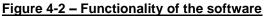

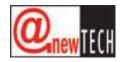

## 4.2 Menu Bar

| File Ed                                                                                    | lit                                                                               | Design Tools                                                                                          | View                                                                         | Format                                                                          | Tool                                                                                   | Help                                            |
|--------------------------------------------------------------------------------------------|-----------------------------------------------------------------------------------|----------------------------------------------------------------------------------------------------|------------------------------------------------------------------------------|---------------------------------------------------------------------------------|----------------------------------------------------------------------------------------|-------------------------------------------------|
| New Design Ctr + N<br>Open Design Ctr + O<br>New Plan<br>Save Ctr + S<br>Save As Alt + F12 | Select All Ctrl+A<br>Deselect All<br>Bring to font<br>Send to back<br>Copy Ctrl+C | Set Photo Collection<br>Back-ground image<br>Back-ground color<br>Clear Background<br>Horizontal Join | Background Template Photo Library Auto Create Plan Show Schedule Layout View | Align<br>Make Same Size<br>2X2 Size<br>4X1 Vertical Size<br>4X1 Horizontal Size | Player F5<br>Remote management F3<br>Export Design and Plan<br>Export Design<br>Import | About<br>Install Codec<br>Update latest designe |
| Exit                                                                                       | Paste Ctrl+V<br>Delete Del<br>Undo Ctrl+Z<br>Redo Alt+Backspace                   | Vertical Join<br>Image Resolution<br>Image Rotation                                                   | Align Grid                                                                   | Other Scale<br>Auto Create Touch Link                                           | Export All<br>Design error scan                                                        |                                                 |

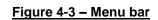

## 4.3 Tool Bar

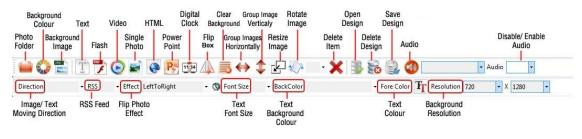

### Figure 4-4 – Tool Bar

### 4.4 Remote Management interface

|   | emote_manageme | mt             |             |      |        | and the second second  |               |             |                  |        | -  | -             | -       |               | 0          |
|---|----------------|----------------|-------------|------|--------|------------------------|---------------|-------------|------------------|--------|----|---------------|---------|---------------|------------|
|   | IP Address     | MAC<br>Address | Client name | CPU% | Status | Current Desgin         | Start<br>Time | End<br>Time | Shutdown<br>Time | Reboot | Sh | File Transfer | Setting | Subnet Scanni | ng         |
| 1 |                | 000BAB7AA485   |             |      |        | vertical-fashion-young |               |             | 00.00            | Reboot | Sh |               |         |               |            |
| 1 | 192.168.0.137  | 30B5C21CCE63   | DS-601 Kios | 100% | ON     | vertical-movie         | 14:04         | 14:06       | 00:00            | Reboot | Sh |               |         |               |            |
|   |                |                |             |      |        |                        |               |             |                  |        |    |               |         |               |            |
|   |                |                |             |      |        |                        |               |             |                  |        |    |               |         |               |            |
|   |                |                |             |      |        |                        |               |             |                  |        |    |               |         |               |            |
|   |                |                |             |      |        |                        |               |             |                  |        |    |               |         |               |            |
|   |                |                |             |      |        |                        |               |             |                  |        |    |               |         |               |            |
|   |                |                |             |      |        |                        |               |             |                  |        |    |               |         |               |            |
|   |                |                |             |      |        |                        |               |             |                  |        |    | Plan name:    |         |               |            |
|   |                |                |             |      |        |                        |               |             |                  |        |    |               |         |               |            |
|   |                |                |             |      |        |                        |               |             |                  |        |    | Plan ID:      |         |               |            |
|   |                |                |             |      |        |                        |               |             |                  |        |    | -             | -       | -             | -          |
|   |                |                |             |      |        |                        |               |             |                  |        |    | Upload        | Reboot  | Push<br>Smd   | Clea<br>Gm |
|   |                |                |             |      |        |                        |               |             |                  |        |    |               | ~       | -             | -          |
|   |                |                |             |      |        |                        |               |             |                  |        |    |               |         |               |            |
|   |                |                |             |      |        |                        |               |             |                  |        |    | 1             |         |               |            |
|   |                |                |             |      |        |                        |               |             |                  |        |    | 1             |         |               |            |
|   |                |                |             |      |        |                        |               |             |                  |        |    |               |         |               |            |
|   |                |                |             |      |        |                        |               |             |                  |        |    |               |         |               |            |
|   |                |                |             |      |        |                        |               |             |                  |        |    |               |         |               |            |
|   |                |                |             |      |        |                        |               |             |                  |        |    |               |         |               |            |

### Figure 4-5 – Remote Management interface

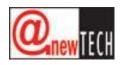

### 5. Design Content

5.1 Create New Design

Click 'File', then click 'New Design'.

| ile |                     |
|-----|---------------------|
|     | New Design Ctr + N  |
|     | Open Design Ctr + O |
|     | New Plan            |
|     | Save Ctr + S        |
|     | Save As Alt + F12   |
|     | Exit                |
|     | r                   |

### Figure 5-1 – Creating new design

5.2 Select Resolution

Select the resolution of your design.

| Resolution | 720        | - | Х    | 1280       | - |
|------------|------------|---|------|------------|---|
| 2000       | 480<br>600 |   | 2400 | 480<br>600 |   |
|            | 720        |   |      | 720        |   |
|            | 768        |   |      | 768        |   |
|            | 800        |   |      | 800        |   |
|            | 900        |   |      | 900        |   |
|            | 1080       |   |      | 1080       |   |
|            | 1024       |   |      | 1024       |   |
|            | 1280       |   |      | 1280       |   |
|            | 1366       |   |      | 1366       |   |
|            | 1920       |   |      | 1920       |   |

Figure 5-2 – Selecting resolution

5.3 Insert Background Image

Set the background by clicking on the 'Background' icon and select the background image file from folder.

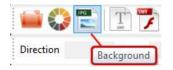

Figure 5-3 – Setting background image

5.4 Insert Background Audio

Set the background audio by clicking on the 'Background Audio' icon and select the background audio clip from folder.

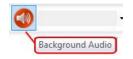

### Figure 5-4 – Setting background audio

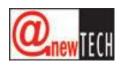

5.5 Adding and setting value Design Items

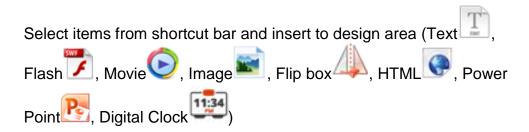

The properties of each item can be adjusted through the Properties Panel, located at the right of the interface. Each item has its own unique properties explained below.

| roperties         | Sch  | edules                              | Plan    | Loop | Sequer | ice |  |  |
|-------------------|------|-------------------------------------|---------|------|--------|-----|--|--|
| Туре              |      | Text                                |         |      |        |     |  |  |
| Name              |      | 201020161441180738                  |         |      |        |     |  |  |
| Width             |      | 263                                 |         |      |        |     |  |  |
| Height            |      | 168                                 |         |      |        |     |  |  |
| Location          |      |                                     |         |      |        |     |  |  |
| + X               |      | 216                                 |         |      |        |     |  |  |
| + Y               |      | 178                                 |         |      |        |     |  |  |
| Text              |      | Text1                               |         |      |        |     |  |  |
| Back color        | r    | Inactive                            | eBorder |      |        | ¥   |  |  |
| Fore color        |      | ControlText                         |         |      |        |     |  |  |
| Font              |      | Microsoft Sans Serif, 8.25, Regular |         |      |        |     |  |  |
| Direction         |      | None                                |         |      |        |     |  |  |
| RSS               |      | RSS Link                            |         |      |        |     |  |  |
| Tag               |      | Tag na                              | me      |      |        |     |  |  |
| Text S            | peed | ł                                   | 1       |      |        | _   |  |  |
| Y                 |      |                                     |         |      |        |     |  |  |
| Text1<br>RSS Link |      |                                     |         |      |        |     |  |  |
|                   |      |                                     |         |      |        |     |  |  |

Figure 5-5 – Properties Panel

Click and drag mouse to create box in design area. For example, click and drag movie box for movie insert.

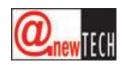

5.5.1 Adding Text

Text can be added into the design.

- Click Text icon I and draw Text box
- Click on Text box at design area
- Type text in properties box (Gray box)
- Press enter to insert text
- Select font size, font colour and background colour
- Select text moving direction
- Select text moving speed

## 5.5.2 Adding Tag Text

Tags allow user to modify text in real time using the Signage management website. For example, price list of product or special hourly promotion.

- Click and Draw Textbox
- Click on Textbox at design area
- Select Yes from Tag Dropdown list
- Type in Tag name at Properties box and press Enter

## 5.5.3 Adding RSS Text

RSS text can be added as a text box. Text obtained from the URL of the RSS source will be displayed.

- Click and draw Text box
- Click on Text box at design area
- Select Yes from RSS option
- Type in RSS feed URL at the properties box and press Enter (White box)
- Ignore the Text Properties (Gray box)

5.5.4 Adding Flash Clip

Flash clip (.swf, .flv) can be added into the design by clicking on the "Add Flash" button.

- Click and draw Flash box
- Double click on flash box at design area
- Open file dialog box will be displayed. Select Flash files (swf or flv file) to insert. Multiple Flash files can be selected.
- Select time frame for each Flash file in loop at the bottom left

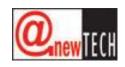

| F | last | r Fli | р |   | 1 | min |   |   |   |   |
|---|------|-------|---|---|---|-----|---|---|---|---|
| Ģ | 1    |       |   | ı |   | 1   | 1 | ı | 1 | - |

### Figure 5-6 – Timer for Flash Flip (bottom right)

- 5.5.5 Adding Movie Clip
  - Click and draw Movie box
  - Double click on Movie box at design area
  - Open file dialog box will be displayed. Select movie files to insert (MP4, FLV, WMV, MOV, AVI, RMVB and MPG)

### 5.5.6 Adding Picture

Pictures can be added us the "Add Picture" button. Control for picture such as rotation of picture (5.5.15), multiple image grouping animation (5.5.12, 0) will be covered later.

- Click and draw Picture box
- Double click on picture box at design area
- Open file dialog box will be displayed. Select image file to insert (JPG, JPEG, GIF, BMP, and PNG)

### 5.5.7 Adding HTML

Webpage can be added and displayed in the design.

- Click and draw HTML box
- Select HTML box from design area
- Type Web link in properties tab (Gray box)
- Press enter to insert link
- 5.5.8 Adding PowerPoint slides

PowerPoint slides (.pps) can be added and displayed in the design.

- Click and draw PowerPoint box
- Double click on PowerPoint box at design area
- Open file dialog box will be displayed. Select PowerPoint files to insert (PPS)

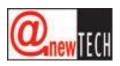

5.5.9 Adding Clock

Digital clock (from the system clock) can be displayed in the design.

- Click and draw Clock box
- Select Clock box from design area
- Select font size
- Select background color

### 5.5.10 Adding Flip box

Flip box allows multiple image to be displayed with animation set by the administrator. The speed of flipping can be adjusted at the bottom right.

The user can interact with the flip box, changing the image to what they wish to see.

- Click and draw Flip box
- Double click on Flip box at design area
- Open file dialog box is displayed. Select image files to insert. You can select multiple files, all files play in loop
- Select time frame for images to flip

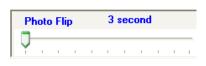

Figure 5-7 - Photo flip speed control

### 5.5.11 Clear Background

User can clear the background used in the design. This functionality can be used if mistakes were made in adding background.

5.5.12 Horizontal Group Image

Multiple images can be arranged in horizontal rows. Animation can be set to allow the images to scroll, displaying the images to the viewer.

- Click Photo Folder
- Open file dialog box will be displayed. Browse for photo folder to insert. All images in the folder will appear on the left panel.

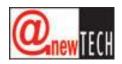

Click and drag images to design area. Select all images and click

icon to group all images horizontally to form single image.

• Type in number in the textbox to define gap (pixel) between images box.

|    | - 0 | X    |
|----|-----|------|
| 10 |     | Join |
|    | 10  | 10   |

• Select image speed and moving direction

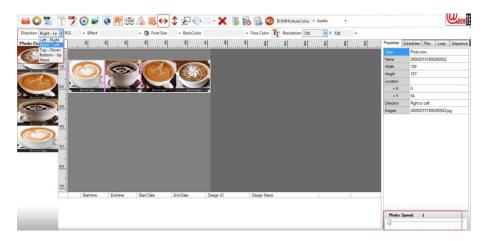

Figure 5-8 - Grouping images horizontally

- 5.5.13 Vertical Group Image
  - Click Photo Folder
  - Open file dialog box will be displayed. Browse for photo folder. All photos appear on the left panel.
  - Click and drag images to design area. Select all images and click icon to group all images vertically to single image
  - Type in number in the textbox to define gap (pixel) between images box.

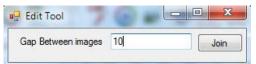

• Select image moving direction and speed

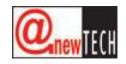

| Direction Top Dot RSS                                                                                           | • Effect   |                |             | • BackColor |           |             | Resolution 720 |       |              |               | Q          | new     |
|----------------------------------------------------------------------------------------------------|------------|----------------|-------------|-------------|-----------|-------------|----------------|-------|--------------|---------------|------------|---------|
| Contraction of the second second second second second second second second second second second second second s |            | 8              |             |             |           |             |                |       | Properties S | chedules Plan | Loop Se    | equence |
| (100) I I I I I I I I I I I I I I I I I I                                                                       | miluntun   | landaailaadaai | huutuuihuut |             | tuiluutuu | 1           |                | <br>1 | Туре         | Photo box     |            |         |
| ( S S O )                                                                                                    |            |                |             |             |           |             |                |       | Name         | 260820151913  | 030185     |         |
|                                                                                                    |            |                |             |             |           |             |                |       | Width        | 167           |            |         |
|                                                                                                    |            |                |             |             |           |             |                |       | Height       | 670           |            |         |
|                                                                                                    | Inverage   |                |             |             |           |             |                |       | Location     |               |            |         |
|                                                                                                    |            |                |             |             |           |             |                |       | * X          | 0             |            |         |
| Contraction in the                                                                                              |            |                |             |             |           |             |                |       | +Y           | 0             |            |         |
|                                                                                                    |            |                |             |             |           |             |                |       | Direction    | None          |            |         |
|                                                                                                    |            |                |             |             |           |             |                |       | Images       | 260820151913  | 030185 jpg |         |
|                                                                                                    |            |                |             |             |           |             |                |       |              |               |            |         |
|                                                                                                    | Start-time | End-time Start | -Date En    | 5-Date D    | esign ID  | Design Name |                |       | _            |               |            |         |
|                                                                                                    |            |                |             |             |           |             |                |       | Photo Sp     | eed 1         |            | ]       |

### Figure 5-9 - Grouping images vertically

5.5.14 Change Image Resolution

- Select image box at design area
- Click 🖾 to open resolution dialog box
- Type in your preferred image resolution
- Click Ok to set resolution for image

## 5.5.15 Rotate Image by angle

- Select image box at design area
- Select angle to rotate
- Click to continuously rotate image by 15 degree
- 5.5.16 Delete Selected Items
  - Click X to delete selected box ay design area
- 5.5.17 Open Design
  - Click I to launch open design window
  - Select the design using dropdown list and then click "Open" to open the design

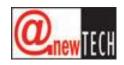

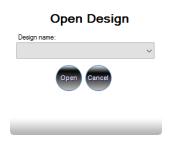

Figure 5-10 – Open Design

- 5.5.18 Delete Design
  - At the Schedule Tab, Select design name from dropdown list
  - Click delete button to delete design

| Properties | Schedules | Plan | Loop | Sequence |
|------------|-----------|------|------|----------|
| Design nam | ne:       |      |      |          |
| abc        |           |      |      | -        |

Figure 5-11 – Schedule tab

- 5.5.19 Save Design
  - Click Save Design Icon from toolbar. Save file dialog will be displayed. Set the name of design and save

| Design Details  | Current Design |
|-----------------|----------------|
| Design nam      | e:             |
| Design 26/08/20 | 15 18:46       |
|                 |                |
|                 |                |
|                 |                |
|                 | Save Cancel    |

Figure 5-12 – Save design

5.5.20 Create Multiple Touch

- Open any of the completed design
- Select Image button that you want to create link
- Select 'Auto Create Touch Link' from 'Format' Menu

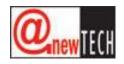

| Format | Tool     | Help       |   |
|--------|----------|------------|---|
| Alig   | In       |            | • |
| Mal    | ke Same  | Size       | • |
| 2X2    | Size     |            |   |
| 4X1    | Vertical | Size       |   |
| 4X1    | Horizon  | tal Size   |   |
| Oth    | er Scale |            |   |
| Aut    | o Create | Touch Link | : |

Figure 5-13 – Auto Create Touch Link

• Multiple copy design will be created with each image button link to other design (Ex: Master design is 't-fashion', Auto generated Design is 'Copy 1 of t-fashion', 'Copy 2 of t-fashion' etc.)

| Properties  | Schedules | Plan | Loop | Sequence |
|-------------|-----------|------|------|----------|
| Design nan  | ne:       |      |      |          |
| Copy 1 of t | fashion   |      |      | ¥        |
| Copy 1 of t |           |      |      | ~        |
| Copy 2 of t |           |      |      |          |
| Copy 3 of t |           |      |      |          |
| Copy 4 of t | fashion   |      |      |          |

Figure 5-14 – Example of multiple copy design created

• Right click on selected button, select 'Open Touch Link Design'

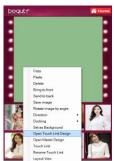

Figure 5-15 - Right clicking on the button with touch link

- Child design will be opened. Change content based on your design and save design once completed
- Press F5 to preview design
- To test the link, click on the button with link created, it will call linked design
- Press ESC to exit preview

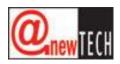

5.6 Creating plan

### 5.6.1 Create playing schedule

- At the Schedule Tab on the right, select design name from dropdown list
- Set starting and ending date and time
- Click add schedule to add schedule to schedule list (Repeat previous 3 steps to add another schedule)

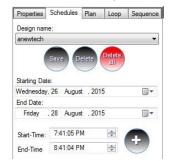

Figure 5-16 – Schedule creation

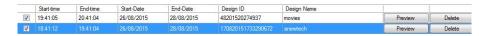

Figure 5-17 – Schedule with plans

- Key in plan name (Plan can contain multiple designs)
- Click 'Save' button to save plan

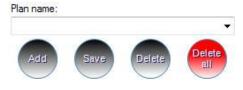

Figure 5-18 – Interface for entering plan name and save

- 5.6.2 Create playing loop
  - At the 'Loop' tab, select design name from dropdown list

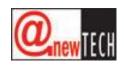

| Properties S | chedule       | s Plan       | Loop   | Sequence |
|--------------|---------------|--------------|--------|----------|
|              |               |              |        | ~        |
| Movie Leng   | jth C         | .00          |        |          |
| 2 ~          | Unit          | Minutes      |        | ~        |
| Gender Opti  | on:           |              |        | ~        |
| ÷            |               | Clear        |        |          |
| Design       | Loop<br>value | Time<br>unit | Gender | Designid |
| anewtech     |               | Minutes      |        |          |
| car          | 30            | Minutes      | A45M   | 1408201  |
| movies       | 30            | Minutes      | TM     | 4820152  |
| seafood-cor  | n 30          | Minutes      | A25F   | 4820159  |
| embedded     | 30            | Minutes      | A35F   | 1408201  |
| <            |               |              |        | >        |
| Audio        |               |              |        |          |

Figure 5-19 – Loop tab

- Select unit of time (Second, Minutes, Hours, Days, Weeks)
- Select Gender Option to tag to design name. (Example based on Figure 5-19, A25M was selected in the option. If a 25 years old male was detected looking at the screen, the screen will switch to 'anewtech' design)
- Click add button to add design into loop list (repeat the previous 3 steps to add another design into loop)
- Enter plan name
- Click 'Save' to save loop
  - With Loop Audio (enable audio to play in background)
    - Select audio check box
    - Click Audio button to brows audio file
    - Click Save or Add button to save loop
  - Without Loop audio
    - Uncheck audio checkbox
    - Click Save or Add button to save loop
- 5.6.3 Delete Loop/Plan
  - Select 'Plan name' to delete
  - Click 'Delete' button to delete
- 5.6.4 Delete all plan
  - Click 'Delete all' to delete all plans

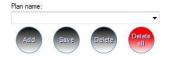

Figure 5-20 – Plan control interface

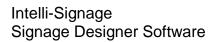

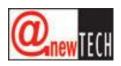

5.6.5 Preview

- Select 'Player' from 'Tool' menu to preview current design. Alternatively, press F5.
- Press 'escape' to exit preview

| Tool | Help      |  |
|------|-----------|--|
| P    | Player F5 |  |

Figure 5-21 – Preview using 'Player'

- 5.7 Exporting and Importing
  - 5.7.1 Export Design and Plan
    - Select Plan name from Schedule tab
    - Select 'Export Design and Plan' from 'Tool' menu
    - Folder browser will be displayed. Select folder to export design (Default is export to Desktop). The design exported to Signage Project folder which include all Design

| Тоо | 1                      |
|-----|------------------------|
|     | Player F5              |
|     | Remote management F3   |
|     | Export Design and Plan |
|     | Export Design          |
|     | Import                 |
|     | Export All             |
|     | Design error scan      |

Figure 5-22 – Export design and plan

The design can be transferred to the device using USB storage. To perform so,

- Copy the Project folder to USB storage
- Plug USB storage device to Intelli-Signage Player to load the design into the Player
- 5.7.2 Export All
  - Select Export All from Tool menu to export all design from Signage Designer software

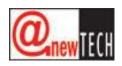

5.7.3 Export Design

- Select Design name from Schedule tab
- Select Export Design from Tool menu
- Folder browser will be displayed. Select folder to export design. The design exported to Signage Project folder which include all Design and Schedule

The plan can be transferred to the device using USB storage. To perform so,

- Copy the Project folder to USB storage
- Plug USB storage device to Intelli-Signage Player to play the content

5.7.4 Import Design

- Select Import from Tool menu
- Select Project folder path
- Click Ok to import design from project folder

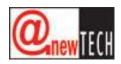

## 6. Remote Management

- 6.1 Open Remote management
  - Select Remote management from Tool menu (F3 shortcut)

| Too | I                      |
|-----|------------------------|
|     | Player F5              |
|     | Remote management F3   |
|     | Export Design and Plan |
|     | Export Design          |
|     | Import                 |

Figure 6-1 – Remote management

• Login to the Remote management

| name                  |           |
|-----------------------|-----------|
| ord                   |           |
| Using Anewtech Clou   | d Service |
| Using Other Server    |           |
| Login Cancel          |           |
| and the second second |           |

Figure 6-2 – Remote Management Login

- Remote tool will automatically detect Intelli-Signage Player on network
- 6.2 Detect Intelli-Signage Player
  - Click Scan button (at the bottom left) to manually detect Intelli-Signage Player
- 6.3 IP Setting

As Intelli-Signage used cloud based services, the process of IP assignment is automatic.

| IP Address    | MAC<br>Address | Client name      | CPU% | Status | Current Design | Start<br>Time | End<br>Time | Shutdown<br>Time | Reboot | SI |
|---------------|----------------|------------------|------|--------|----------------|---------------|-------------|------------------|--------|----|
| 192.168.0.117 | 000BAB7AA475   |                  |      |        |                |               |             |                  | Reboot | SI |
| 192.168.0.116 | 00127B16A916   | Kios Old Version | 100% | ON     | Single Design  | 00:00         | 00:00       | 00:00            | Reboot | SI |

Figure 6-3 – IP Assignment and setting

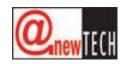

- 6.4 Assign Name for Intelli-Signage Player
  - Select Player by checking the box next to IP Address

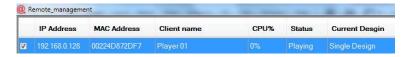

Figure 6-4 – Selecting the player

• At the 'Setting' tab, key in name for Intelli-Signage Player and click 'Save'

| File Transfer | Setting | Subnet Scanning |
|---------------|---------|-----------------|
| Player name   | DS-601  | Kios            |
|               | Save    |                 |

Figure 6-5 – Setting tab for changing name

- 6.5 Automatic Shutdown Setting
  - Select Player by checking the box next to IP Address
  - Click 'Setting' tab at the right panel
  - Select time to shut down Intelli-Signage Player automatically
  - Click 'Set' button to set time
  - If required, click 'Clear' to clear current shutdown-time setting
- 6.6 Upload Design
  - 6.6.1 Upload via Cloud
    - Select Player by checking the box next to IP Address
    - Click 'File Transfer' tab at the right panel
    - Select Plan name for uploading
    - Click Upload button to upload plan into Player

The uploading process takes few minutes or longer depend on network traffic and size of file

- 6.6.2 Upload using USB storage
  - Export the plan to USB storage; plug and play at Intelli-Signage player

Uploading using USB storage is preferred if Plan file is too big.

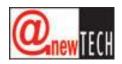

- 6.7 Push and Clear Command
  - Click 'Push Cmd' icon to command Player to download the current Plan

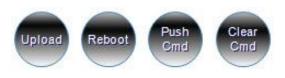

Figure 6-6 – Command buttons

- Click 'Clear Cmd' to command Player to cancel downloading Plan.
- 6.8 Reboot Intelli-Signage Player
  - Click Reboot button to immediately reboot the selected player

|             |      |        |                |               | Remote_mana | agement          |        |          |             |
|-------------|------|--------|----------------|---------------|-------------|------------------|--------|----------|-------------|
| Client name | CPU% | Status | Current Design | Start<br>Time | End<br>Time | Shutdown<br>Time | Reboot | Shutdown | Web Console |
|             |      |        |                |               |             |                  | Reboot | Shutdown | Web Console |

Figure 6-7 – 'Reboot' button

- 6.9 Shutdown Intelli-Signage Player
  - Click shutdown button to immediately shutdown the selected player

| Remote_management |      |        |                  |               |             |                  |        |          |             |
|-------------------|------|--------|------------------|---------------|-------------|------------------|--------|----------|-------------|
| Client name       | CPU% | Status | Current Design   | Start<br>Time | End<br>Time | Shutdown<br>Time | Reboot | Shutdown | Web Console |
| IPG-08            | 54%  | ON     | t-lucky8-classic |               |             |                  | Reboot | Shutdown | Web Console |

### Figure 6-8 – 'Shutdown' button

6.10 Install Codec

Codecs are installed so that the software can support different types of movie format to be played. This only need to be perform once.

- Select 'Install Codec' from 'Help' toolbar
- 6.11 Update Application

Occasionally, new version of the designer software will be available. Updates can be performed:

• Select 'Update latest designer' from 'Help' toolbar to perform update (if available)

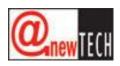

## 7. Intelli-Signage Management (Web based)

The Intelli-Signage Management can be accessed by the URL below:

http://cloud.intelli-signage.com

7.1 Login

To perform login:

- Input AccountId, Username, Password
- Click login

| ← → C                               | (i) cloud.intelli-signage.com |
|-------------------------------------|-------------------------------|
|                                     | 0                             |
| Intelli_                            | Signage Managemen             |
| Intern-                             | orginage managemen            |
|                                     |                               |
|                                     | 0 0 0                         |
|                                     |                               |
| Account No.                         | RIC234243206                  |
|                                     | RIC234243206                  |
| Account No.<br>Username<br>Password |                               |
| Username                            | IPS                           |

### Figure 7-1 – Intelli-Signage Management login page

7.2 Statistics

Statistics such as 'Show Gender and Advertisement report' can be generated in this tab.

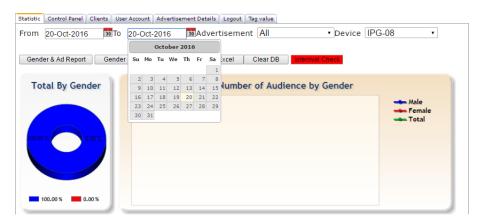

Figure 7-2 – Statistics tab

- Select Statistic tab
- Select device name
- Select date period
- Click gender count report to see people count report
- Click gender and age report to report if device playing Gender-tag design
- Click export to export report to Excel

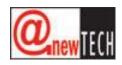

## 7.3 Control Panel

## 7.3.1 Reboot device

| Device: IPG-08                                                         |                     |             |
|------------------------------------------------------------------------|---------------------|-------------|
| Reboot Device Show Setting Shutdown                                    | Restart Application | Show Gender |
| <u>Figure 7-3 – Reboo</u>                                              | <u>ot device</u>    |             |
|                                                                        |                     |             |
| Select device name     Click Debast Device hutter                      |                     |             |
| Click Reboot Device button                                             |                     |             |
| 7.3.2 Show setting                                                     |                     |             |
| Device: IPG-08 🔹                                                       |                     |             |
| Reboot Device Show Setting Shutdown                                    | Restart Application | Show Gender |
| <u>Figure 7-4 – Show</u>                                               | Setting             |             |
| <ul><li>Select device name</li><li>Click Show setting button</li></ul> |                     |             |
| 7.3.3 Shutdown device                                                  |                     |             |
| Device: IPG-08                                                         |                     |             |
| Reboot Device Show Setting Shutdown                                    | Restart Application | Show Gender |
| Figure 7-5 - Shut                                                      | down                |             |
| <ul><li>Select device name</li><li>Click Shutdown button</li></ul>     |                     |             |
| 7.3.4 Restart Application                                              |                     |             |
| Device: IPG-08 🔹                                                       |                     |             |
| Reboot Device Show Setting Shutdown                                    | Restart Application | Show Gender |
| Figure 7-6 – Restart A                                                 | Application         |             |

- Select device name
- Click Restart button

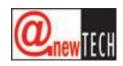

## 7.3.5 Rotation Signage Player Screen

| Statistic | Control Panel Clients | User Account Advertisem | ent Details Logo | ut Tag value         |             |
|-----------|-----------------------|-------------------------|------------------|----------------------|-------------|
| Device:   | IPG-08                |                         | •                |                      |             |
|           | Data at Davia         | Show Setting            | Shutdown         | Destart Assiliantian | Show Gender |
|           | Reboot Device         | Show Setting            | Shutuown         | Restart Application  | Show Gender |

Figure 7-7 – Screen Rotation control

- Select rotation degree from dropdownlist
- Click Save button

### 7.3.6 Set Signage Player audio volume

| Statistic  | Control Panel Clients         | User Account Adverti | sement Details Logou | t Tag value         |             |
|------------|-------------------------------|----------------------|----------------------|---------------------|-------------|
| <u>.</u> . | 150.00                        |                      |                      |                     |             |
| Device:    | IPG-08                        |                      | •                    |                     |             |
|            | Reboot Device                 | Show Setting         | Shutdown             | Restart Application | Show Gender |
|            |                               |                      |                      |                     |             |
| Scree      | n Rotation\Vol                | ume Control          |                      |                     |             |
| 0          | <ul> <li>Save Volu</li> </ul> | ime (0-100) β1       | Save Devic           | e Name IPG-08       | Save        |

### Figure 7-8 – Volume Control

- Type in Volume level 1-100
- Click Save button

## 7.3.7 Set Signage Player name

|             | Control Panel Clients | User Account Advertisem     | ent Details 🛛 Logo | ut Tag value                |             |
|-------------|-----------------------|-----------------------------|--------------------|-----------------------------|-------------|
|             | Reboot Device         | Show Setting                | Shutdown           | Restart Application         | Show Gender |
| Screen<br>0 | Rotation\Volu         | me Control<br>me (0-100) 31 | Save Devi          | ce Name <mark>IPG-08</mark> | Save        |

#### Figure 7-9 – Change Device Name

- Type device name
- Click Save button

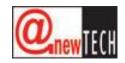

## 7.3.8 Update Signage Player firmware

| Statistic | Control Panel            | Clients | User Account | Advertisen | nent Details | Logout | Tag value           |         |      |
|-----------|--------------------------|---------|--------------|------------|--------------|--------|---------------------|---------|------|
|           |                          |         |              |            |              |        |                     |         |      |
| Device:   | IPG-08                   |         |              |            |              | •      |                     |         |      |
|           | Reboot De                | evice   | Show Se      | etting     | Shutdov      | vn     | Restart Application | Show Ge | nder |
| Scree     | n Rotation               | \Volu   | me Contro    | ol         |              |        |                     |         |      |
| 0         | <ul> <li>Save</li> </ul> | e Volun | ne (0-100) 3 | 1          | Save         | Device | Name IPG-08         |         | Save |
| Firmw     | /are Updat               | te      |              |            |              |        |                     |         |      |
| Version   | : 7                      | .1.0.0  | Auto Upd     | ate Che    | ck content u | pdate  |                     |         |      |
| IP Set    | tting                    |         |              |            |              |        |                     |         |      |

### Figure 7-10 – Auto Update

- Select device name
- Click Auto Update button

## 7.3.9 Check content update

| Statistic | Control Panel           | Clients | User Account | Advertisem | ent Details | Logout | Tag value           |             |      |
|-----------|-------------------------|---------|--------------|------------|-------------|--------|---------------------|-------------|------|
|           |                         |         |              |            |             |        |                     |             |      |
| Device:   | IPG-08                  |         |              |            |             | •      |                     |             |      |
|           | Reboot D                | evice   | Show Se      | etting     | Shutdo      | wn     | Restart Application | Show Gender |      |
|           |                         |         |              |            | 1           |        |                     |             |      |
| Scree     | n Rotatior              |         |              |            |             |        |                     |             |      |
| 0         | <ul> <li>Sav</li> </ul> | e Volun | ne (0-100) 3 | 1          | Save        | Device | e Name IPG-08       |             | Save |
| Firmw     | are Upda                | te      |              |            |             |        |                     |             |      |
| Version:  | : 5                     | 7.1.0.0 | Auto Upd     | ate Chec   | k content u | pdate  |                     |             |      |
| IP Set    | ting                    |         |              |            |             |        |                     |             |      |
|           |                         |         |              |            |             |        |                     |             |      |

## Figure 7-11 – Check content update

- Select device name
- Click Check content update button

### 7.3.10 IP Setting

|                   | igure 7-12 – IP |        |
|-------------------|-----------------|--------|
|                   | Save            |        |
|                   |                 |        |
| DNS2              | 192.168.0.5     |        |
| DNS1              | 192.168.0.5     |        |
| Gateway           | 192.168.0.1     |        |
| Subnet Mask       | 255.255.255.0   |        |
| Device IP address | 192.168.0.97    |        |
| MAC Address       | 74C63B9241EC    | 🗆 Dhcp |

- Select device name
- Type in IP,Subnet,Gateway,DNS
- Select DHCP checkbox for DHCP setting
- Click save button

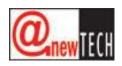

### 7.3.11 Shutdown schedule

| me 6:30 PM Save Clear<br>Figure 7-13 – Shutdown schedule | n Schedule     |                         |                       |                |
|----------------------------------------------------------|----------------|-------------------------|-----------------------|----------------|
| Figure 7-13 – Shutdown schedule                          | 6:30 PM        | Save                    | Clear                 |                |
|                                                          | Figure 7-      | <u>e 7-13 – Shutdow</u> | <u>in schedule se</u> | <u>ettings</u> |
|                                                          | _              |                         |                       | _              |
| <ul> <li>Select device name</li> </ul>                   | ect device nam | name                    |                       |                |

- Type in time format (ex: 06:60 PM)
- Click save content update button
- Click Clear button to clear setting

## 7.3.12 Gender switch

| Gender Setting                                                        |
|-----------------------------------------------------------------------|
| Switch Advertisment: OFF 🔻 Save Delay Interval(Milisecond) 10000 Save |
| Figure 7-14 – Gender ad switching                                     |
| Select device name                                                    |

- Select mode from dropdownlist
- Click save button

## 7.3.13 Wi-Fi setting

| Wifi | Setting  |            |
|------|----------|------------|
| SSID | Anewtech | Connect    |
| KEY  |          | Disconnect |

### Figure 7-15 – Wifi Setting

- Select device name
- Provide Wifi SSID and Password
- Click connect to connect wifi
- Click disconnect to disconnect wifi

## 7.4 Client check

| Statistic | Control Pan | el Clients | User Account | Advertiseme | ent Details | Logout | Tag value        |            |          |               |
|-----------|-------------|------------|--------------|-------------|-------------|--------|------------------|------------|----------|---------------|
|           |             |            |              |             |             |        |                  |            |          |               |
| Refresh   | Clear       | Status     |              |             |             |        |                  |            |          |               |
| IP Ac     | dress       | Mac Add    | ress Clie    | ent Name    | CPu %       | Status | Current Design   | Start Time | End Time | ShutDown Time |
| 192.168   | 3.0.97 7    | 4C63B924   | 1EC IPG-0    | )8          | 100%        | ON     | t-luckv8-classic | 5:08 PM    | 5:09 PM  | 6:30 PM       |

### Figure 7-16 – Client status check

- Click Clear Status
- Click Refresh button, Signage client status will be updated

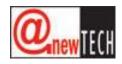

### 7.5 User account

| Statistic Control Pa | nel Clier | ts User Account | Advertisement Deta | ils Logout Tag value |                  |                   |             |
|----------------------|-----------|-----------------|--------------------|----------------------|------------------|-------------------|-------------|
| User Setting         |           |                 |                    |                      |                  |                   |             |
| Username             | IPHON     | EGOLD08         |                    | Statistic            | Control Panel    |                   |             |
| Password             |           |                 |                    | Client Status        | Account          |                   |             |
| Email Address        | MEEH      | JA@ANEWTECH.    | COM.SG             | 🗷 Advertisement      | 🗹 Tag            |                   |             |
|                      | Creat     | e Account S     | ave Delete         | 1                    |                  |                   |             |
|                      |           |                 |                    |                      |                  |                   |             |
| ID                   |           | Username        | Statistic Cont     | rol Panel Client S   | tatus Account Se | etting Adv Detail | s Tag Value |
| 2016090212373        | 0514 1    | PHONEGOLD08     | True True          | True                 | True             | True              | True        |

#### Figure 7-17 – User account setting

- 7.5.1 Create new Account
  - Type in username, password, email
  - Select User right by Right select checkbox
  - Click Create Account to create new account

### 7.5.2 Edit account

- Select account from account table
- Edit username, password, email and user right
- Click Save button to save

### 7.5.3 Delete Account

- Select account from account table
- Click Delete button to delete

### 7.6 Advertisement details

| Statistic Control Panel Clients User Account | Advertisement Details   Logout   Tag value |                            |                    |
|----------------------------------------------|--------------------------------------------|----------------------------|--------------------|
| From 20-Oct-2016 30 To 20-Oct                | -2016 30 Advertisement All                 | <ul> <li>Device</li> </ul> | IPG-08 ·           |
| Show details Touch Report Export             | Call Design Update Schedule Schedule       | Loop                       |                    |
| Advertisement ID                             | Description                                | Date                       | Total Playing Time |
| 070920161941000315                           | HOBEE                                      | 10/20/2016                 | 1h :4m: 54 s       |
| 080920160915050490                           | HOBEE-MALE                                 | 10/20/2016                 | 1h :4m: 55 s       |
| 080920160919380772                           | HOBEE-FEMALE                               | 10/20/2016                 | 1h :5m: 53 s       |
| 1710201619535206241                          | T-RICH-PIZZA                               | 10/20/2016                 | 0h :13m: 50 s      |
| 17102016195352062412                         | T-RICH-DONUTS                              | 10/20/2016                 | 0h :13m: 0 s       |
| 171020161953520624123                        | T-RICH-BEVERAGE                            | 10/20/2016                 | 0h :16m: 2 s       |
| 1710201619535206241234                       | T-RICH-N-EASY                              | 10/20/2016                 | 0h :17m: 9 s       |
| 17102016195352062412345                      | T-RICH-COOKIES                             | 10/20/2016                 | 0h :15m: 26 s      |
| 201020161154010729                           | lucky8                                     | 10/20/2016                 | 1h :12m: 30 s      |
| 2010201614322400141                          | T-LUCKY8-HAPINESS                          | 10/20/2016                 | 0h :40m: 40 s      |
| 20102016143224001412                         | T-LUCKY8-CLASSIC                           | 10/20/2016                 | 0h :41m: 26 s      |
| 201020161432240014123                        | T-LUCKY8-SUPERIOR                          | 10/20/2016                 | 0h :38m: 36 s      |
| 2010201614322400141234                       | T-LUCKY8-BUSINESS                          | 10/20/2016                 | 0h :39m: 38 s      |

Figure 7-18 – Example of advertisement details

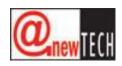

## 7.6.1 Detail Report

This function display detail of all design played.

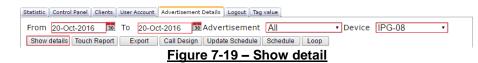

- Select device name
- Design name (Optional)
- Select date period
- Click show details

### 7.6.2 Touch Report

This function display report of touch usage.

| Statistic Control Panel Clients | User Account Advertisemen | t Details Logout Tag va | alue          |        |        |   |
|---------------------------------|---------------------------|-------------------------|---------------|--------|--------|---|
| From 20-Oct-2016 30             | To 20-Oct-2016            | Advertisement           | All           | Device | IPG-08 | • |
| Show details Touch Report       | Export Call Design        | Update Schedule         | Schedule Loop |        |        |   |
|                                 | Figure                    | e 7-20 – Tou            | ich Repor     | t      |        |   |

- Select device name
- Select Design name (Optional)
- Select date period
- Click Touch Report

## 7.6.3 Export

• Click export to export current data to Excel

## 7.6.4 Call Design

Call selected design to be played on the Player immediately.

Statistic Control Panel Clients User Account Advertisement Details Logout Tag value

| From | 20-00   | :t-2016  | 30   | То | 20-Oc | t-2016 🚦    | 30 A | Advertisement   | t-ngeeso | on-Diam ∙ | Device | Khatib-Touch | • |
|------|---------|----------|------|----|-------|-------------|------|-----------------|----------|-----------|--------|--------------|---|
| Show | details | Touch Re | port | Ex | ort   | Call Design | n    | Update Schedule | Schedule | Loop      |        |              |   |
|      |         |          |      |    |       |             |      |                 |          |           |        |              |   |

Figure 7-21 – Call Design (immediate playing)

- Select device name
- Select Design name
- Click Call Design button

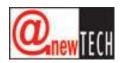

7.6.5 Update Schedule

This function request Signage Player to update last playing schedule. This function can also be used when user update content via thumb drive to Player.

| Statistic | Control Panel | Clients | User Account | Advertisement Detail | s Logout      | Tag value    |              |        |        |   |
|-----------|---------------|---------|--------------|----------------------|---------------|--------------|--------------|--------|--------|---|
| From      | 20-Oct-201    | 6 30    | To 20-Oc     | t-2016 📴 Adv         | ertiseme      | ent All      |              | Device | IPG-08 | • |
| Show      | details Touch | Report  | Export       | Call Design Upo      | late Sched    | ule Schedule | Loop         |        |        |   |
|           |               |         |              | Figure 7-2           | <u>2 – Ur</u> | odate Sch    | <u>edule</u> |        |        |   |

- Select device name
- Click Update schedule button

## 7.6.6 Show Schedule

This function displays current schedule running in Player.

| Statistic Control Panel Clients User Account Ac | dvertisement Details Logout Tag value     |               |
|-------------------------------------------------|-------------------------------------------|---------------|
| From 20-Oct-2016 30 To 20-Oct-2                 | 2016 30 Advertisement All                 | Device IPG-08 |
| Show details Touch Report Export C              | Call Design Update Schedule Schedule Loop |               |
|                                                 | Figure 7-23 - 'Schedule' button           |               |

- Select device name
- Click Schedule button

## 7.6.7 Show Loop

This function displays current design loop running in Player.

| Statistic Control Panel Clients User Account Advertisement Details Logout Tag value |               |
|-------------------------------------------------------------------------------------|---------------|
| From 20-Oct-2016 🚺 To 20-Oct-2016 💁 Advertisement All                               | Device IPG-08 |
| Show details Touch Report Export Call Design Update Schedule Schedule Loop          |               |
| <u>Figure 7-24 – 'Loop' display</u>                                                 |               |

- Select device name
- Click Loop button

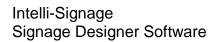

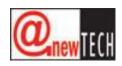

## 7.7 Tag Value

## 7.7.1 Show tag

This function allows real-time update of text value

Statistic Control Panel Clients User Account Advertisement Details Logout Tag value

| Advertisement | t-ngeesoon-916 Gold | <ul> <li>Device</li> </ul> | Khatib-Touch | <ul> <li>Update tag list</li> </ul> | Show tag            |
|---------------|---------------------|----------------------------|--------------|-------------------------------------|---------------------|
| Item          | Value               |                            |              |                                     | Design name         |
| 916 Gold      | 63.00               |                            |              |                                     | t-ngeesoon-916 Gold |
|               |                     |                            |              | h                                   |                     |
| Pound Gold    | 45.50               |                            |              |                                     | t-ngeesoon-916 Gold |
|               |                     |                            |              | h                                   |                     |
| Pure Gold     | 68.00               |                            |              |                                     | t-ngeesoon-916 Gold |
|               |                     |                            |              | 1.                                  |                     |
|               | Save                |                            |              |                                     |                     |

#### Figure 7-25 – Tag value

- Select device name
- Select design name (Optional)
- Click Show tag

### 7.7.2 Update Taglist

This function request Signage Player to update latest tag list to the client.

| Statistic Control Panel | Clients User Account Advertisement Details Logout Tag value         |
|-------------------------|---------------------------------------------------------------------|
|                         |                                                                     |
| Advertisement           | t-ngeesoon-916 Gold   Device Khatib-Touch  Update tag list Show tag |
| Item                    | Value Design name                                                   |
| 916 Gold                | 63.00 t-ngeesoon-916 Gold                                           |
|                         | h                                                                   |
| Pound Gold              | 45.50 t-ngeesoon-916 Gold                                           |
|                         | <i>h</i>                                                            |
| Pure Gold               | 68.00 t-ngeesoon-916 Gold                                           |
|                         | 4                                                                   |
|                         | Save                                                                |

#### Figure 7-26 – Update tag list

- Select device name
- Click update tag list button

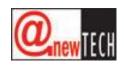

## 7.7.3 Send tag value to device

This sends the value of the text to the Player for display.

| Statistic | Control Panel          | Clients | ser Account | Advertisement Details | Logout | Tag value      |   |                 |        |      |
|-----------|------------------------|---------|-------------|-----------------------|--------|----------------|---|-----------------|--------|------|
| Adver     | t <mark>isement</mark> | t-I     |             |                       | Devic  | e <b>inter</b> | - | Update tag list | Show   | tag  |
| Item      |                        | Value   |             |                       |        |                |   |                 | Design | name |
| 916 Gold  | 1                      | 63.00   |             |                       |        |                |   |                 | / t    |      |
| Pound G   | old                    | 45.50   |             |                       |        |                |   |                 | , t-   |      |
| Pure Gol  | d                      | 68.00   |             |                       |        |                |   |                 | t-     |      |
|           |                        | Sav     | /e          |                       |        |                |   |                 | 100    |      |

### Figure 7-27 – Sending values to player for display

- Select device name
- Select design name (Optional)
- Click Show Tag button
- Tag list value table will be displayed
- Edit value
- Click save button to push data to Signage Player

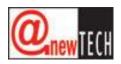

# 8. Troubleshooting

## 8.1 Signage Designer

| Problem                         | Reason                                                                           | Solution                                                                                                    |
|---------------------------------|----------------------------------------------------------------------------------|----------------------------------------------------------------------------------------------------|
| Design loading with empty image | <ul> <li>It may cause by limit<br/>file name length in<br/>windows OS</li> </ul> | <ul> <li>Select design error<br/>scan from Tool Menu</li> <li>Try to move<br/>application folder to<br/>shorter folder location<br/>ex: "D:\"</li> </ul> |
| Cannot upload content file      | <ul><li>Network connection</li><li>PC time is wrong</li></ul>                    | <ul> <li>Make sure PC have<br/>network connection</li> <li>Set PC time to current<br/>time</li> </ul>                                                    |

# 8.2 Signage Client (Player)

| Problem                                            | Reason                                                                                                    | Solution                                                                                                    |
|----------------------------------------------------|----------------------------------------------------------------------------------------------------|----------------------------------------------------------------------------------------------------|
| "No design at current time"<br>displayed on screen | <ul> <li>There is no design to<br/>be schedule to run at<br/>this time</li> <li>Content download<br/>failed</li> </ul> | <ul> <li>Check content loop</li> <li>Check network icon<br/>on display. Of it is red<br/>color, please check<br/>network connection</li> <li>Reboot device and<br/>send content again</li> </ul> |
| Animation not moving                               | <ul> <li>Internet connection is<br/>not stable</li> </ul>                                                              | <ul> <li>Disable network cable<br/>to play offline mode</li> </ul>                                                                                                    |